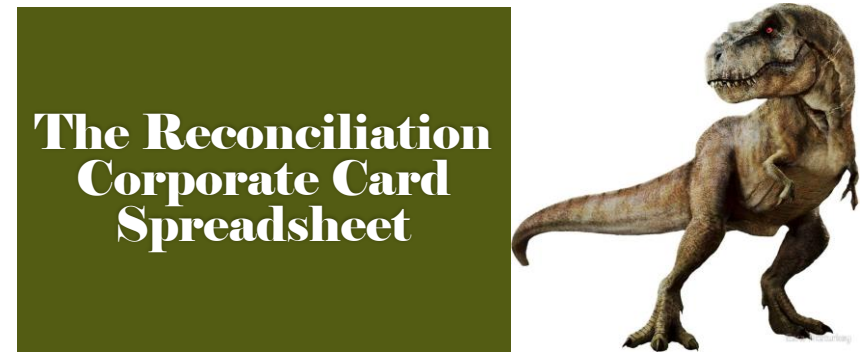

**(TReCCS pronounced T-Rex)**

## **In this presentation you will learn how to use TReCCS.**

This includes:

- Pulling information from the corporate card statement
- Breaking out expense/credit amounts
- Drop-down menus and comments

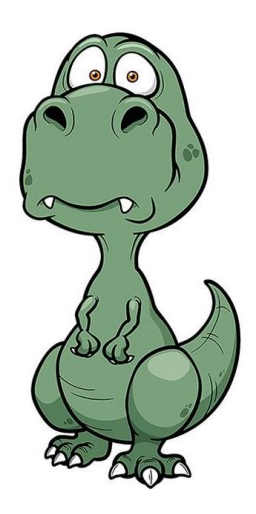

1

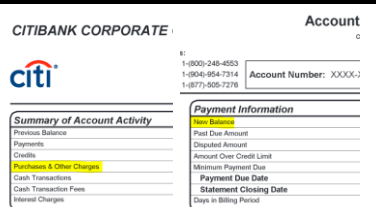

- The first thing to notice about the Citibank corporate card statement and the TReCCS document is that they mirror one another. Both have a section entitled Purchases & Other Charges, and New Balance on the left and right sides of the Citibank statement.
- Take the amount from the Purchases & Other Charges section on the Citibank statement and enter it into the Purchases & Other Charges section on the TReCCS document. Do the same with the New Balance section.
- **•** If the difference is negative, then there are outstanding charges that haven't been paid by the time the statement was issued. If the difference is positive, then there is a credit that hasn't been resolved by the date the statement was issued. If the difference is zero, then your statement is current.

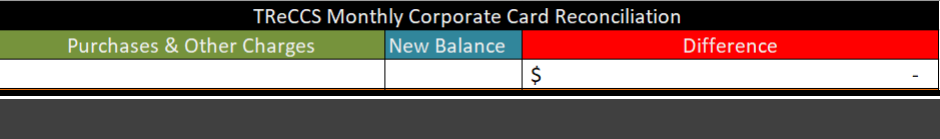

3

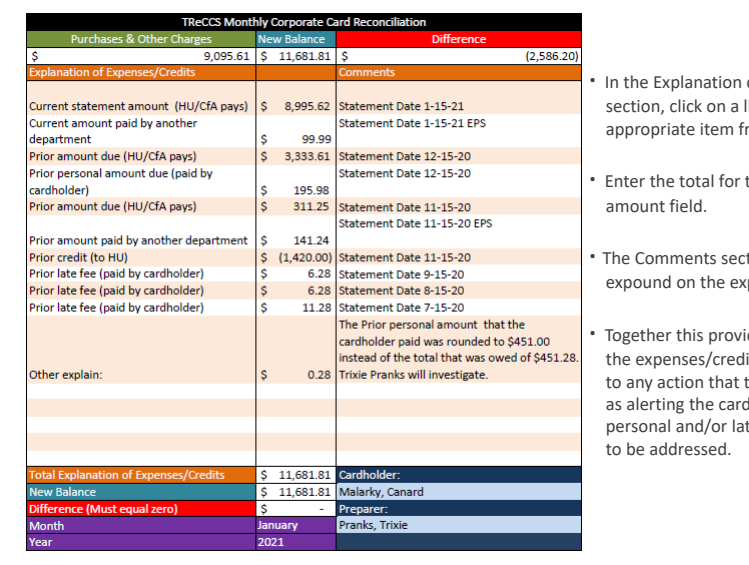

- **of Expenses/Credits** line, and select the rom the drop-down menu.
- that line item in the
- tion is where one can penses/credits.
- **b**<br>**b** Together detailed summary of its and alerts the preparer they may need to take, such dholder that there are te fees that may still need

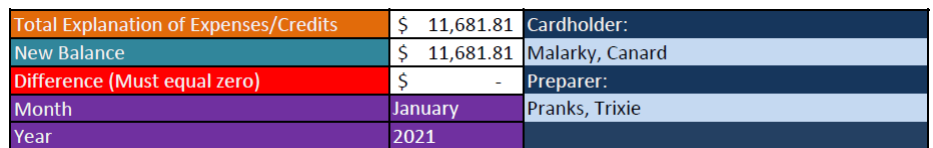

- When your Total Explanation of Expenses/Credits is equal to the New Balance, the Difference will equal zero and your reconciliation is complete.
- Next, select the Month and the Year via the drop-down menu.
- Finally, select the Cardholder and Preparer names. If the list needs updating for any reason, please contact the CfA Financial office who will maintain the master list.

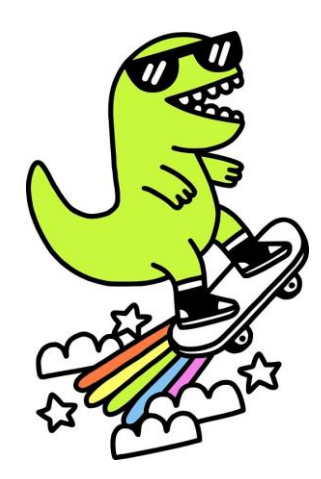

Once you have your reconciliation form filled out, you've almost reached the finish line! In order to attach your TReCCS document to the header level in your Concur report, you'll first need to save it as a PDF.

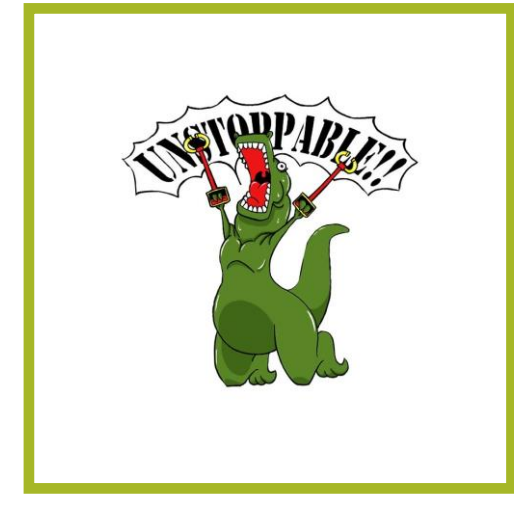

Congratulations! You are the apex predator of reconciliation!

7